# 企业核名流程

名称申请有两种方式,二选一即可,区别在于:

1、名称自主申报:此申报方式,系统自动核准您所申报名称是否可 用。但最终是否可以使用,需以后台审核为准。

2、名称登记:此登记方式为市监部门后台人工审核,名称审核通过 后方可进行设立登记。

无论哪种方式的核名,申请时填写内容是一样的。申请名称通过后, 填写设立登记时的流程也是一样的。

### 名称登记,名称自主申报流程

步骤一: 电脑 IE 浏览器中搜索"全程电子化服务平台"(将 浏览器升级至 IE9 或以上版本)并点击进入 。

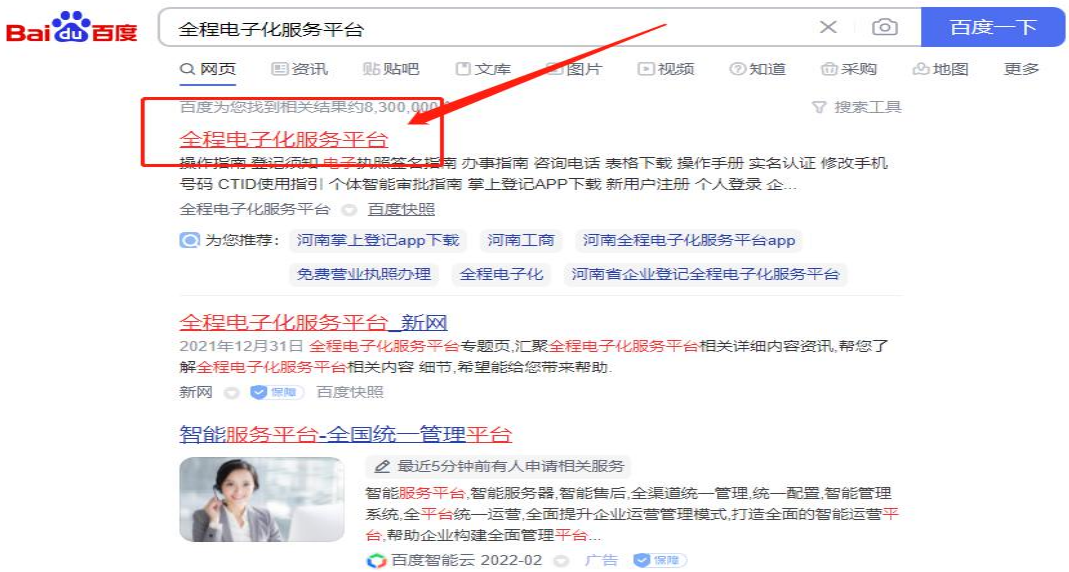

步骤二: 登录"全程电子化服务平台"后,点击"个人登 录"出现二维码 。

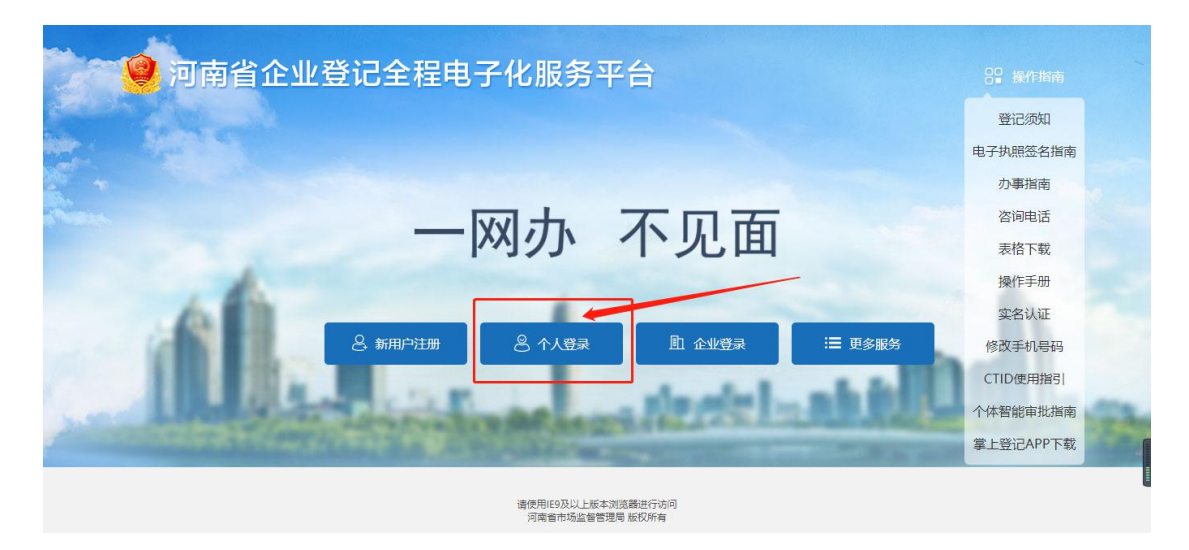

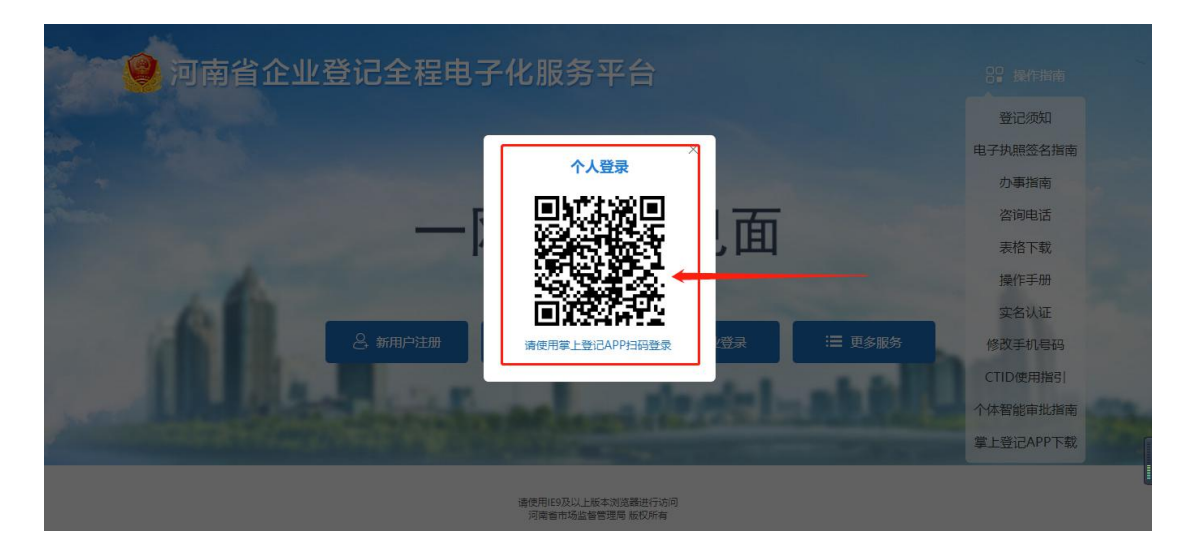

步骤三: 打开(申请人)手机下载注册认证通过的"河南 掌上登记"APP 点击扫码, 扫描"个人登录"二维码

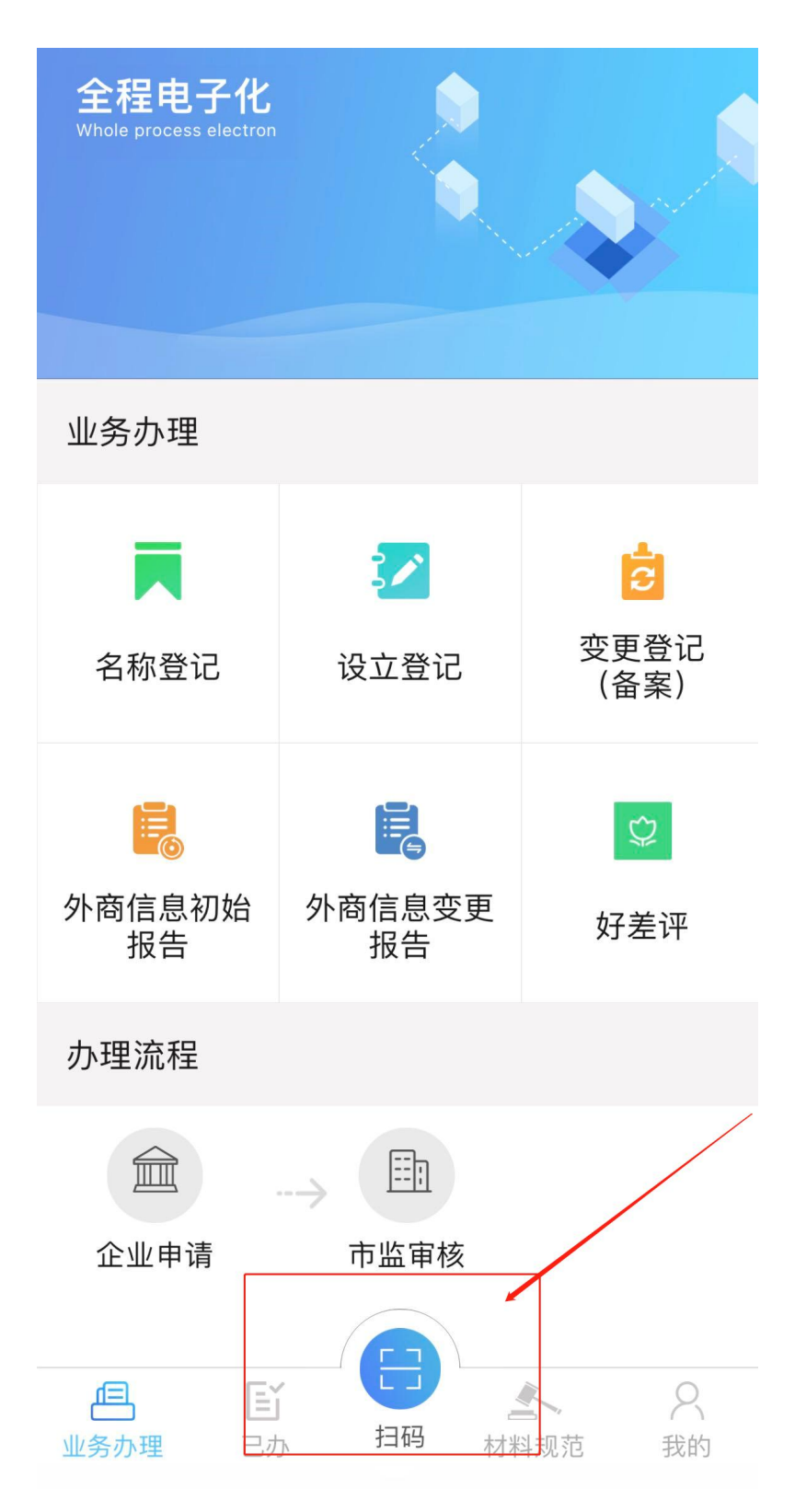

3.1 进入全程电子化主页面,名称自主申报和名称登记二选一即 可

| 欢迎您!<br>上次登录: 2022-02-08 13:16 | 业务办理     |                 |                                 |                                 |                           |                  |            |
|--------------------------------|----------|-----------------|---------------------------------|---------------------------------|---------------------------|------------------|------------|
| 影 业务办理                         | 顕        | 眉               | Ė<br>设立登记                       | 眉<br>名称变更登记                     | 鳴<br>变更登记 (备案)            | ウ                |            |
| <b>B</b> 已办业务                  | 名称自主申报   | 名称自主申报 (变<br>更) |                                 |                                 |                           | 名称登记             |            |
| <b>B</b> 绑定企业                  | 실        | ł               | t                               | ₹                               | ę,                        |                  |            |
| <b>B</b> 相关业务                  | 股权出质设立登记 | 股权出质变更登记        | 股权出质注销登记                        | 股权出质设立撤销                        | 股权出质变更撤销                  | 股权出质注销撤销         |            |
| ★ 用户信息维护                       | Ċ        | $\mathbb{F}$    | $\heartsuit$                    | $\frac{4}{1}$                   | $\frac{\Theta}{\Delta t}$ | $\Omega_{\rm c}$ | $\check{}$ |
| 2 线下登记授权                       | 业务办理流程   |                 |                                 |                                 |                           |                  |            |
|                                |          | 填写表单            | $\overline{c}$<br>提交<br>------- | $\overline{3}$<br>初审<br>------- | 最终审核<br>-------           |                  |            |

无论哪种方式的核名,申请时填写信息内容是一样的

3.2、红色指引标志内容都需填报(字号就是公司名字,行业是指 企业所属行业是企业在国民经济行业分类里隶属的行业类别,商 贸、文化传媒等。)

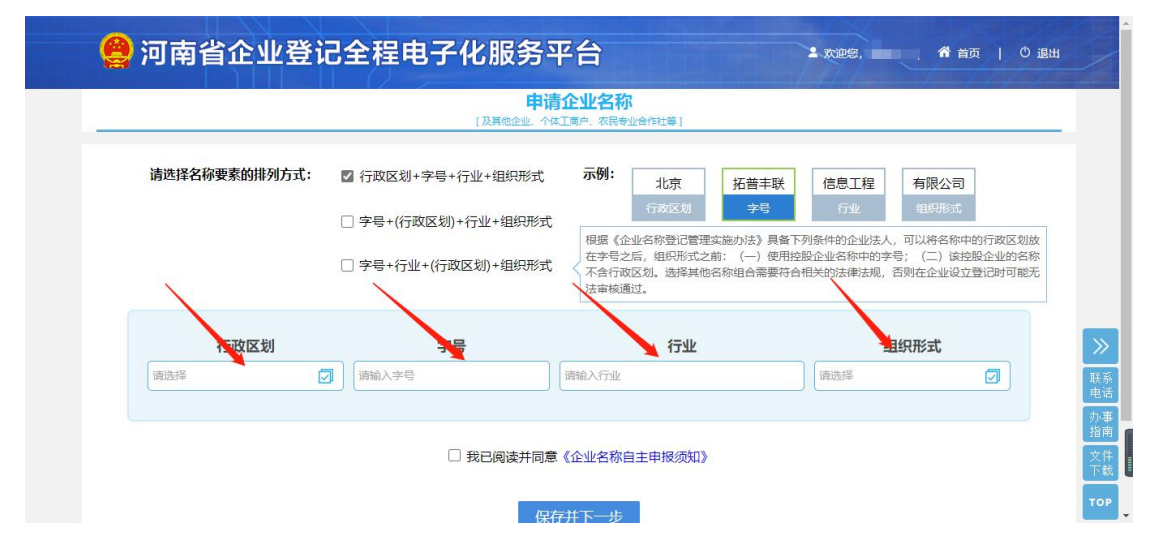

填写完毕后,点击保存下一步

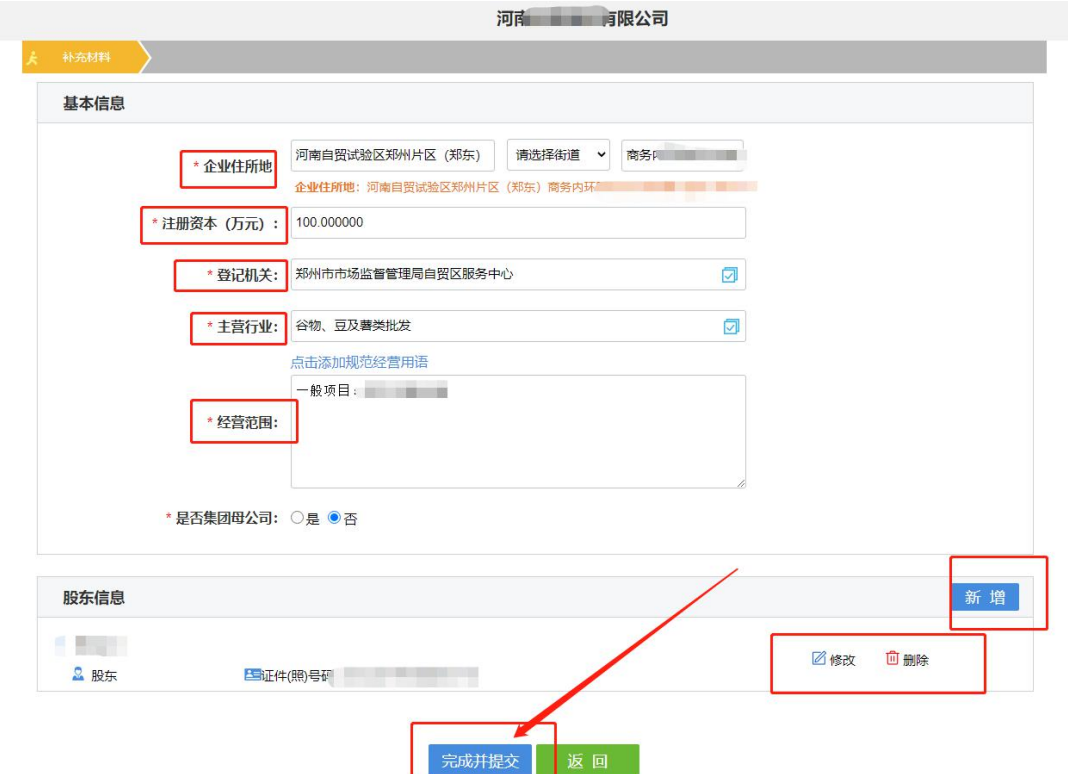

## 填写完毕后,点击完成并提交

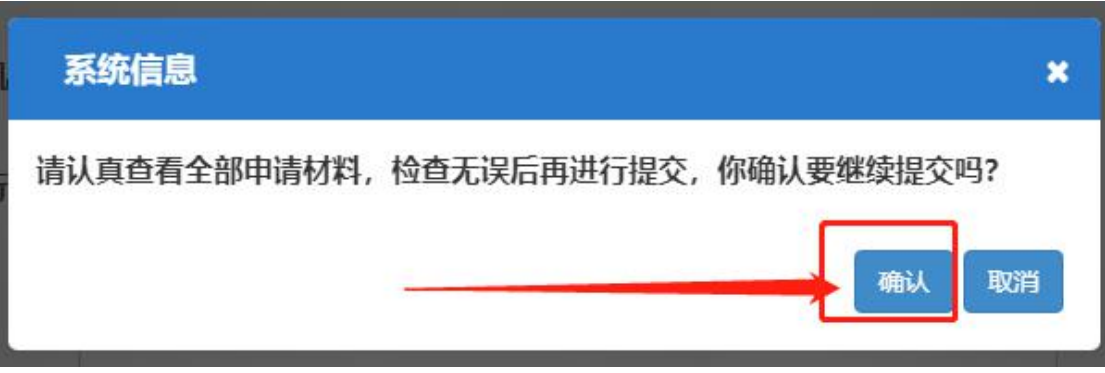

点击确定

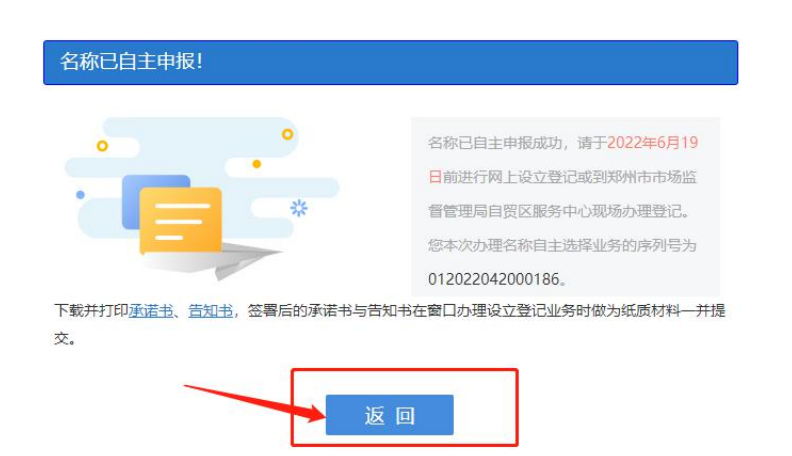

#### 点击返回,然后返回名称自主申报页面,填写设立登记。

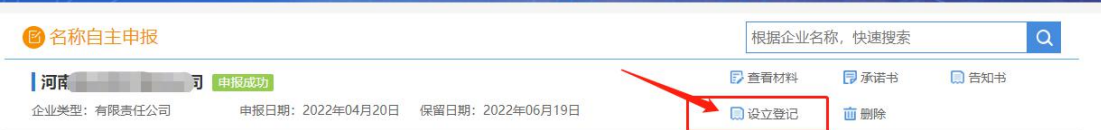

3.3、企业类型的选择:公司类型则根据股东人数和股东类型决定。

公司类型主要根据股东人数和股东类型决定

公司股东只有一个自然人的为:

#### 有限责任公司(自然人独资)

公司股东两个或两个以上自然人的为:

#### 有限责任公司(自然人投资或控股)

公司股东只有一个法人股东的为:

有限责任公司(自然人投资或控股的法人独资)/有限责任公司

#### (非自然人投资或控股的法人独资)

公司股东既有法人股东又有自然人的为:

#### 其他有限责任限公司

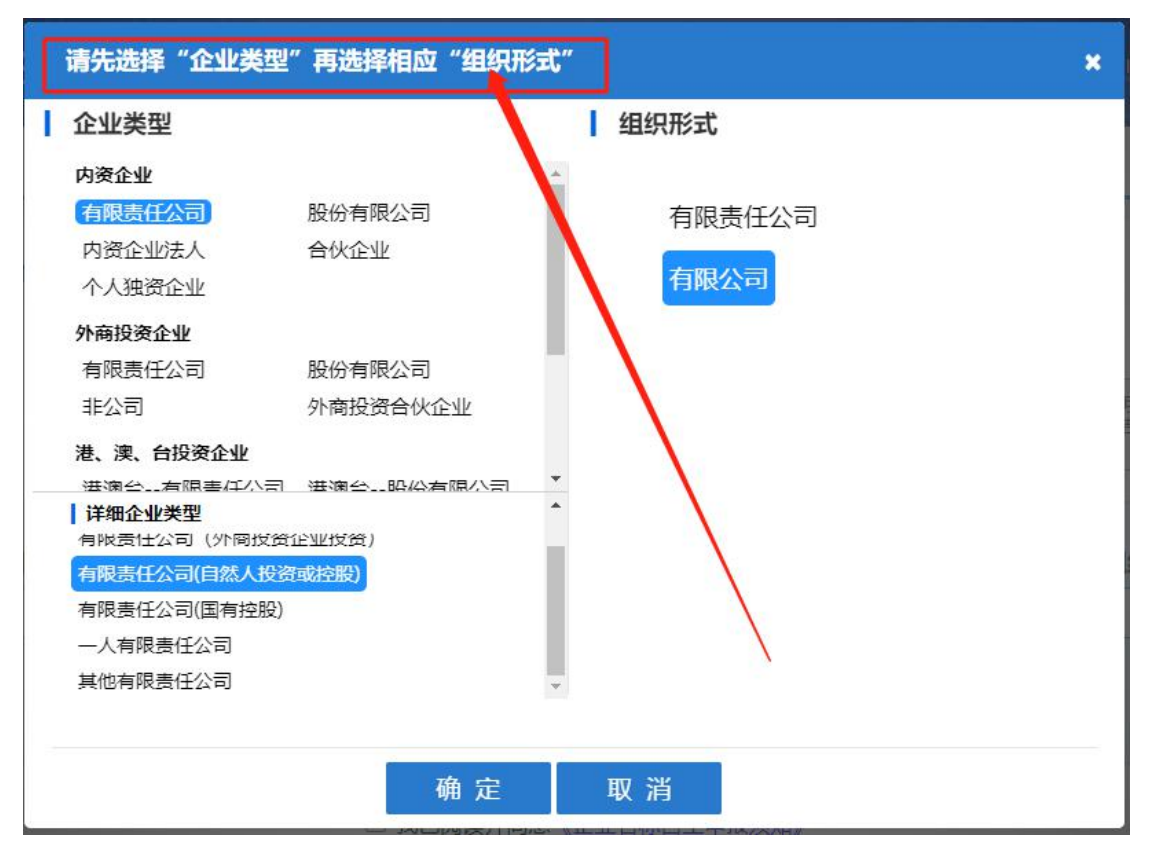

**3.4**、保存下一步后,请注意选择企业登记机关(若企业地址为:河 南自贸试验区郑州片区(郑东)/(经开)),登记机关请选择郑州 市市场监督管理局自贸区服务中心(请勿选择郑州市市场监督管理局 自贸区服务中心金水市场监督管理所)(提示!地址属于自贸金水, 郑州市市场监督管理局自贸区服务中心受理合伙企业及其分支机构、 外资企业及其分支机构、股份公司及其分支机构业务,其余业务为郑 州市市场监督管理局自贸区服务中心金水市场监督管理所受理),如 下图所示:

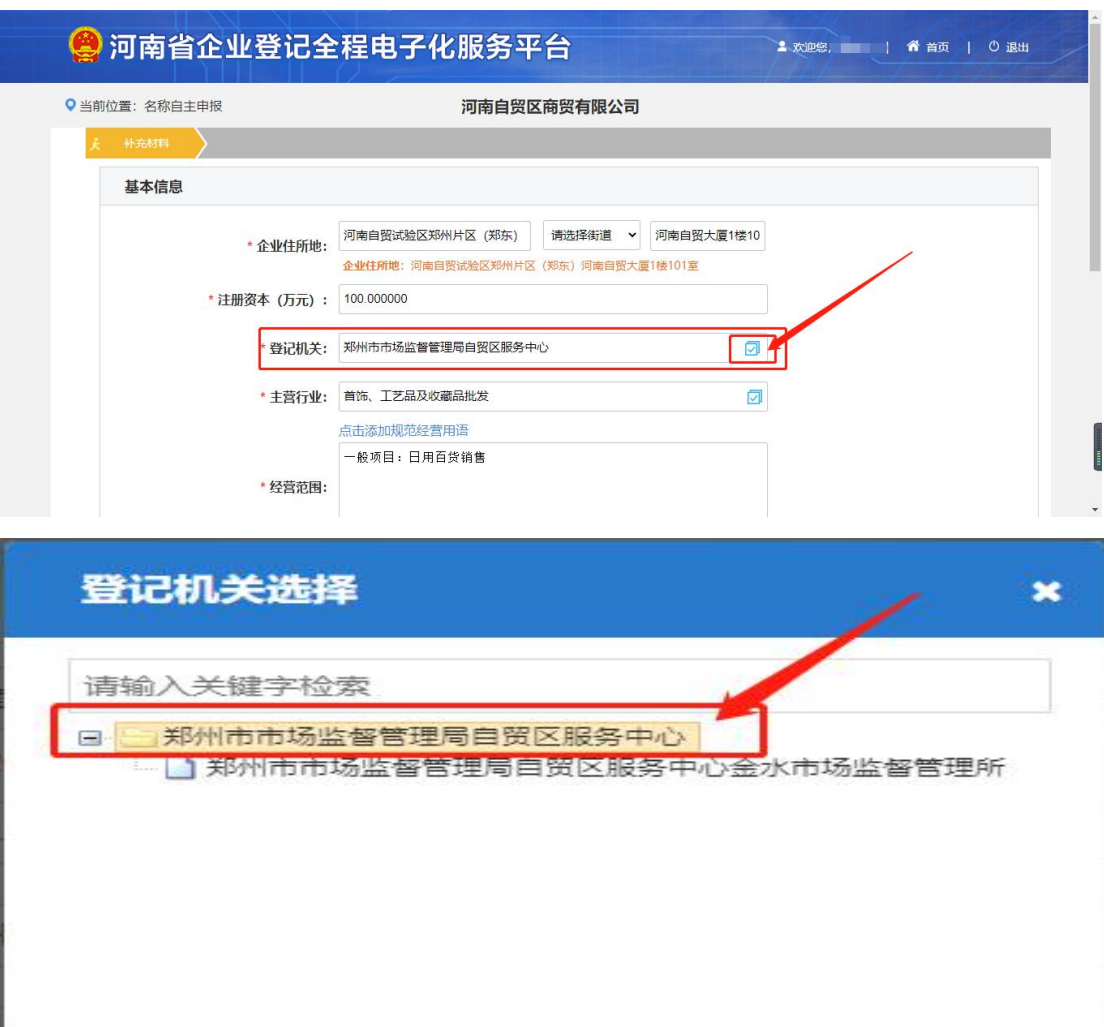

3.6、名称自主申报通过后点击右下角设立登记(公司设立流程及 注意事项,可查看主页工商办理"公司设立登记"流程)

取消

确定

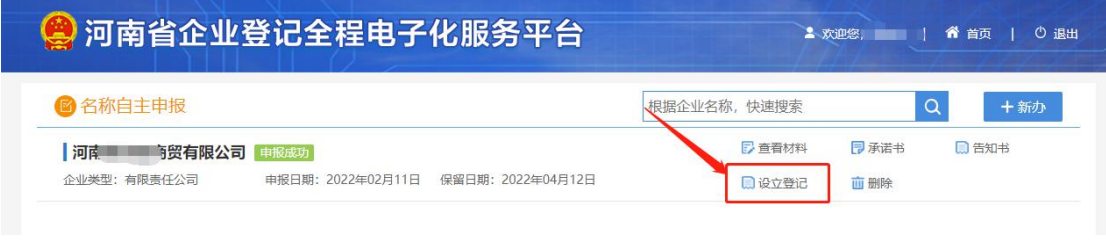

3.7、如选择"名称登记"进行核名,等待审核结果,通过后,进 入"全程电子化"主页面,点击"设立登记"。

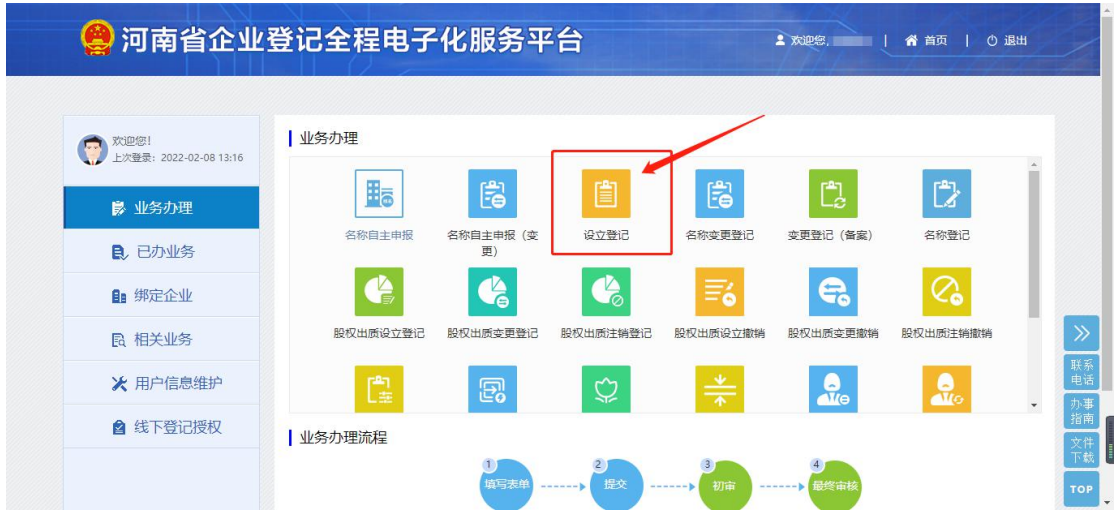